# **DOKYMEHT-KAMEDA**

# РУКОВОДСТВО ПОЛЬЗОВАТЕЛЯ

TS-82-925-90010

#### • Приветствие

Благодарим Вас за приобретение данного устройства. Пожалуйста, внимательно OЗНАКОМЬТЕСЬ С ИНСТРУКЦИЕЙ ЛО НАЧАЛА ИСПОЛЬЗОВАНИЯ УСТРОЙСТВА

#### •Соответствие требованиям FCC (Класс А):

Данное устройство соответствует требованиям части 15 правил FCC. Работа устройства удовлетворяет 2 условиям: (1) оно не создает вредных помех. (2) устойчиво к внешним помехам, включая вызывающие сбои.

#### • Уведомление Федеральной комиссии связи (FCC):

Устройство протестировано и признано соответствующим ограничениям для цифровых устройств класса А согласно части 15 правил FCC. Эти ограничения разработаны для обеспечения разумной зашиты от вредных помех при коммерческом использовании. Устройство генерирует, использует и может излучать радиочастотную энергию, и если используется не в соответствии с инструкциями, то может создавать помехи для радиосвязи. Эксплуатация данного устройства в жилой зоне может приводить к помехам, в этом случае пользователь должен устранять помехи за свой счет.

• Соответствие европейским требованиям безопасности (Класс А):

Данное устройство соответствует классу А. Эксплуатация данного устройства в жилой зоне может приводить к помехам, в этом случае пользователь должен самостоятельно устранять помехи.

• Соответствие требованиям Таможенного союза:

Данное устройство соответствует требованиям Технических регламентов Таможенного союза ТР ТС 004/2011 «О безопасности низковольтного оборудования» и ТР ТС 020/2011 «Электромагнитная совместимость технических средств».

Данный символ с перечеркнутым контейнером означает. что продукт нельзя выбрасывать в обычный мусорный контейнер. Вы лолжны его доставить в специальную зону для переработки использованного электрического оборудования.

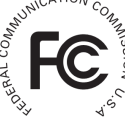

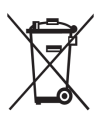

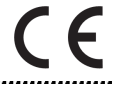

# редупреждение

1. Во избежание повреждений сетчатки глаза не смотрите прямо на светодиодную лампу подсветки.

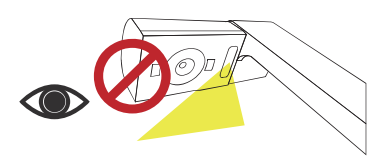

2. Переносите камеру держась двумя руками за ее основание. Никогда не держите камеру на весу за ее штатив или головку.

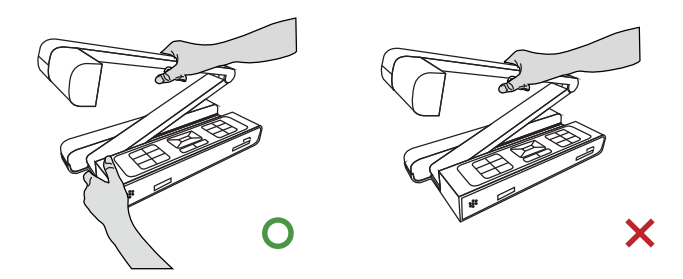

3. Будьте осторожны - камера может быть повреждена при ударе о поверхность стола или другой жесткий предмет.

4. Раскладывая штатив или поворачивая камерную головку придерживайте камеру за основание. Не пытайтесь развернуть штатив в противоположном направлении.

# Подготовка документ-камеры

## » Знакомство с конструкцией камеры

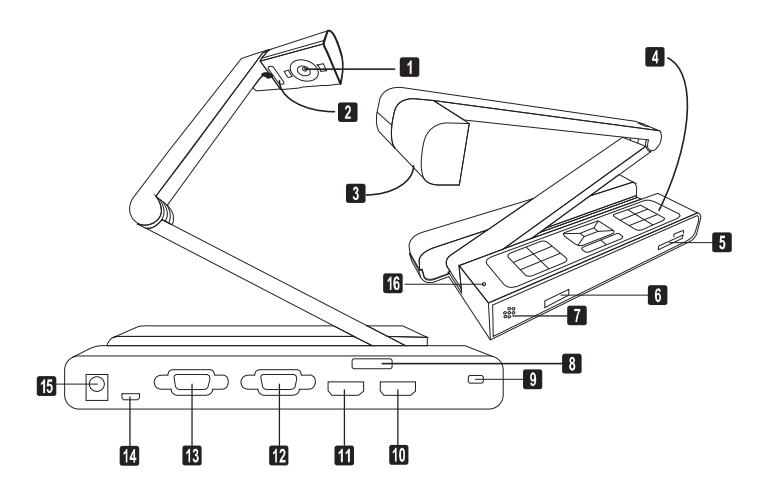

- Объектив камеры
- Светодиодная лампа подсветки
- **В** Камерная головка
- Панель управления
- **6** Слот SD карты
- Приемник ИК сигнала
- Динамик
- В Приемник ИК сигнала
- **© Слот безопасности**
- **©** НDMI вход
- **60 HDMI выход**
- **<sup>2</sup>** VGA вход
- **68** VGA выход
- **OUSB HODT**
- **©** Разъем питания 5В
- **@** Микрофон

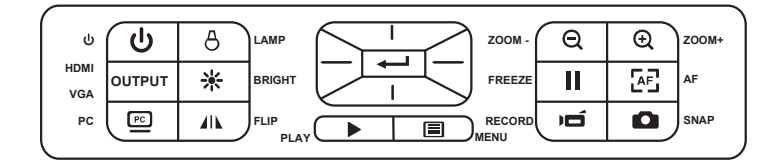

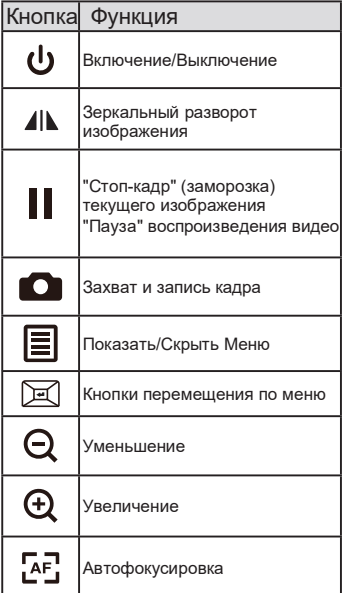

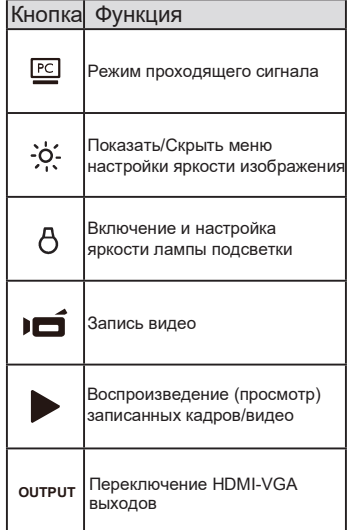

## <u>» Пульт управления</u>

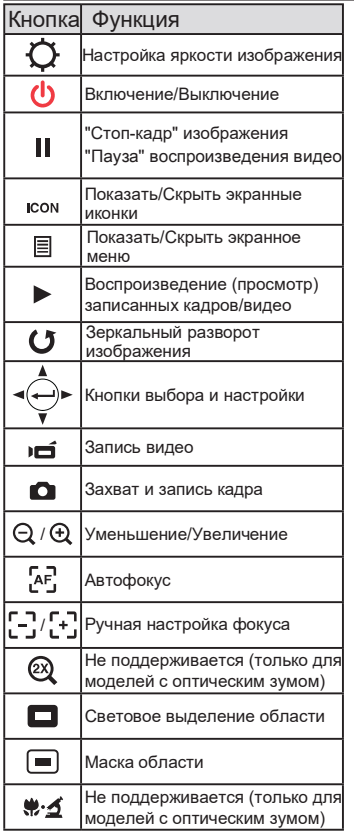

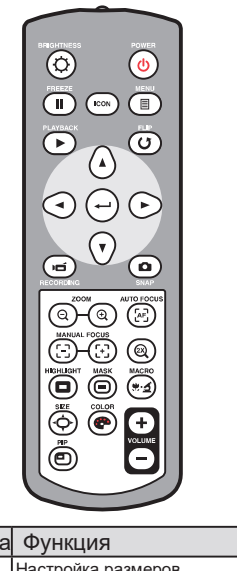

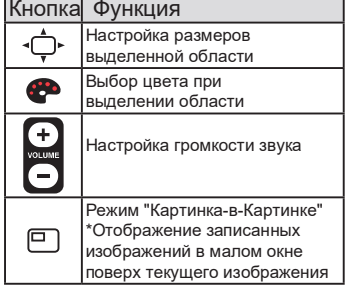

• ИК-пульт управления действует только рядом с камерой.

• Аккуратно снимите заднюю крышку пульта и вставьте, соблюдая полярность, две новые ААА батарейки.

• Не используйте одновременно старые и новые батарейки или батарейки разных типов.

#### Поворот головки  $\bullet$

Используя встроенный поворотный механизм можно развернуть объектив камеры на 90°.

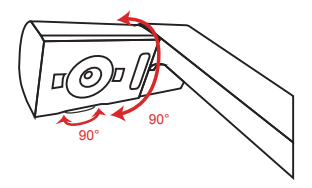

#### Лампа подсветки

В затемненном помещении рекомендуется включать лампу подсветки.

1. Для включения лампы нажмите кнопку ( $A$ ) на панели управления в основании камеры.

2. Для настройки яркости лампы нажимайте кнопку ( $\upbeta$ ) на панели упарвления в основании камеры.

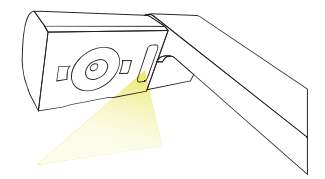

#### Функции Меню в режиме Камеры  $\bullet$

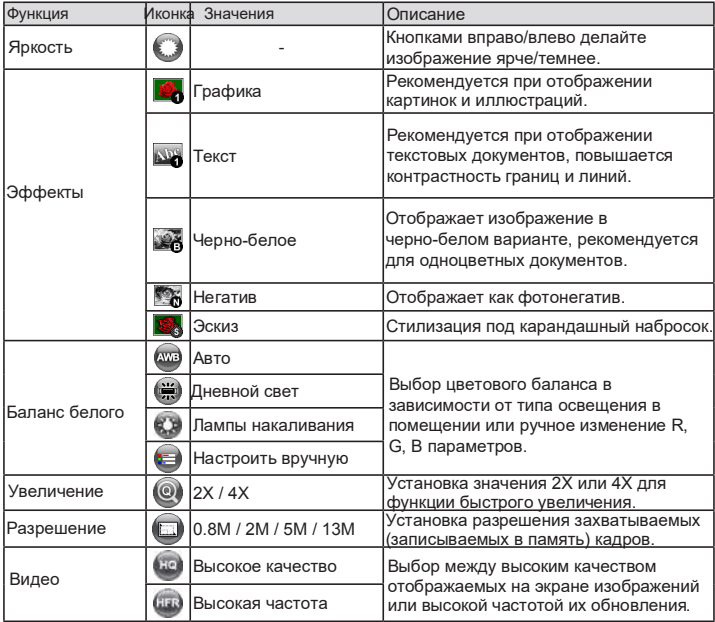

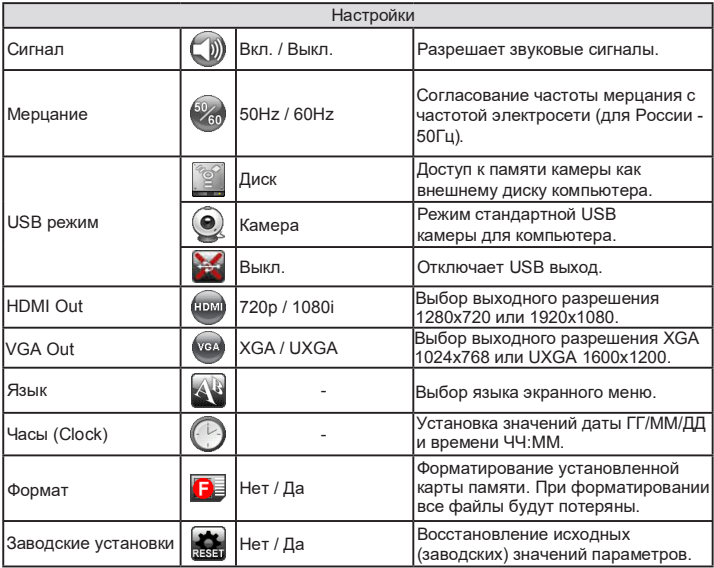

### • Функции меню в режиме Просмотра

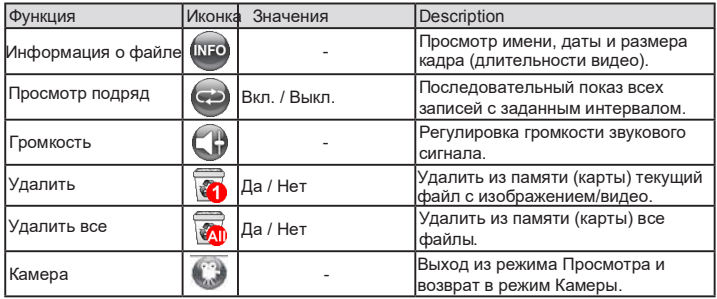

#### Настройка яркости изображения

1. Нажмите кнопку BRIGHTNESS на панели управления ( - 0- ) или

- (  $\bullet$ ) пульте управления.
- 2. Кнопками (→ ►) регулируйте уровень яркости.

#### • Увеличение

1. Кнопками ( $\bigoplus$  /  $\bigodot$ ) увеличьте/уменьшите изображение.

## • Настройка фокуса

#### •Автофокус

Нажмите кнопку АЕ ( $\overline{A}$ F) для автоматического наведения на резкость (срабатывает по одному нажатию).

#### • Ручная настройка фокуса

Используйте на пульте управления кнопки ([+], [-]) для тонкой подстройки фокуса

#### • Настройка баланса белого

По умолчанию камера находится в режиме автоматического баланса белого (рекомендуется). В экранном меню ( можно выбрать предустановленные режимы освещения лампой дневного света (флуоресцентной) или лампой накаливания. Также можно настроить вручную под конкретное освещение изменив параметры R (красный), G (зеленый) и B (синий). При этом предварительно рекомендуется измерить баланс в текущем изображении (команда Calibration меню WB Adjust).

#### • Антибликовый лист

Антибликовый лист представляет прозрачную пленку, которую следует помещать поверх блестящей (глянцевой) поверхности для уменьшения яркости отражений (зеркальных бликов).

#### • Вставить или извлечь SD/SDHC карту памяти

(в комплект поставки не входит)

1. Вставьте карту памяти (SD/SDHC/MMC/MMC 2.0) лейблом вверх в слот до упора.

2. Когда карта будет успешно установлена, на экране появится ее иконка ( ), при этом встроенная внутренняя память станет недоступной.

3. Чтобы вынуть карту слегка нажмите на нее и аккуратно извлеките из CROTA

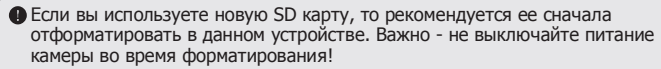

• Даже если карта уже была ранее отформатирована, но в другом устройстве, пекоменлуется ее отформатировать заново в ланном устройстве.

• Если в камеру не установлена карта памяти, то запись изображений будет производиться во встроенную (внутреннюю) память камеры объемом 117МБ.

#### 3ахват кадра (@) / Запись видео ( =)

1. Разрешение записываемых кадров (снимков) зависит от выбранного VGA/HDMI выхода и установленного разрешения:

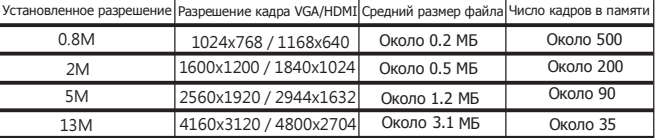

2. Что касается записи видео, то размер кадра в соответствующих клипах определяется выбранным видеовыходом. При активном VGA выходе размер кадра всегда составляет 1024х768. При HDMI выходе соответственно или 1280х720 или 1920х1080.

#### Посмотр (воспроизведение)  $\bullet$

- 1. Нажмите кнопку PLAYBACK (  $\blacktriangleright$  ) на панели/пульте управления.
- 2. Последний из записанных кадров / видеоклипов будет показан.
- 3. Используйте кнопки Вверх/Вниз для выбора нужного файла.

#### ● Схема разъемов

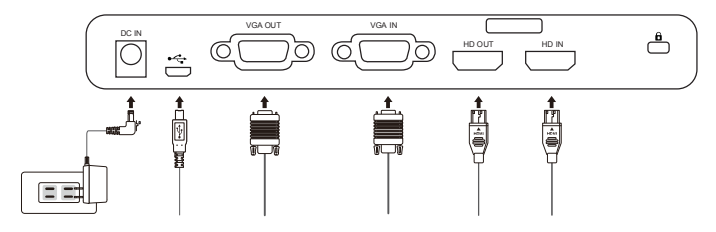

#### Шаг 1 / Подключение питания

Используйте сетевой адаптер из комплекта поставки для подключения разъема питания камеры DC IN к электрической сети переменного тока 100В~240В.

Тип адаптера зависит от вашего региона.

#### Шаг 2 / Установка выходного разрешения

Камера поддерживает различные выходные разрешения и аспектные отношения в зависимости от выбранного типа выходного сигнала:

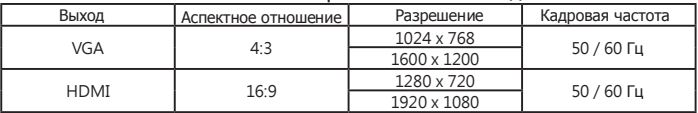

\*Камера автоматически уменьшит выходное HDMI разрешение если подключенный монитор не поддерживает FHD 1920х1080.

# Шаг 3 / Подключение устройств

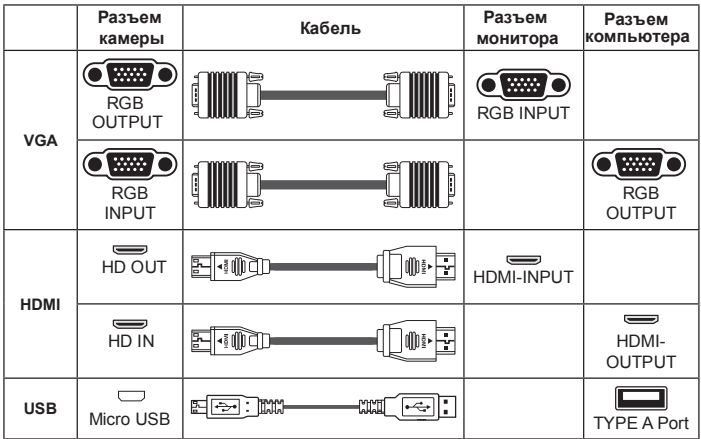

#### Подключение к монитору/видеопроектору

Включите монитор/видеопроектор.

Соедините VGA (HDMI) кабелем VGA (HDMI) выход камеры с VGA (HDMI) входом монитора/видеопроектора.

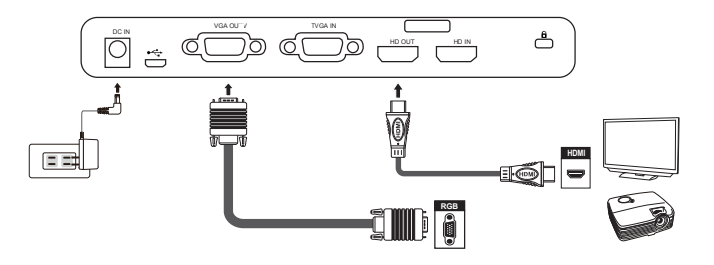

#### Подключение к компьютеру по USB

Нажмите кнопку MENU (目) и войдите в подменю "USB режим". Выберите "Диск" для прямого доступа к памяти камеры как внешнему диску компьютера. Или выберите "Камера" для передачи на компьютер по USB "живых" изображений с камеры.

#### Копирование файлов на компьютер

Отдельные кадры записываются в память камеры или на установленную SD карту как файлы IMG xxxx.jpg, а видеоклипы записываются только на SD карту в формате AVI с именами CLIPxxxx.avi (xxxx - порядковый номер файлов). Важно - при отсутствии SD карты запись видео недоступна.

- 1. Включите документ-камеру.
- 2. Соедините ее с компьютером USB кабелем.

3. Нажмите кнопку MENU(国), в подменю "USB режим" выберите "Диск". Компьютер получит доступ к встроенной памяти камеры или установленной SD карте (приоритет всегда за SD картой).

4. Скопируйте необходимые файлы с/на компьютер.

#### Режим USB камера  $\bullet$

1. Включите камеру и компьютер, соедините их USB кабелем.

2. Переключите в меню камеру в USB режим "Камера".

3. После того, как ваш компьютер распознает подключенную камеру, вы сможете ее использовать ее с любой программой. использующей стандартные функции USB камеры.

#### Режим проходящего сигнала

Для его включения нажмите кнопку ( $E$ С) на панели управления. Позволяет передавать через камеру в сквозном режиме внешний VGA или HDMI сигнал, например, от компьютера/ноутбука. Соответственно на выходе камеры по нажатию этой кнопки можно будет переключаться с изображения от внешнего источника (компьютера) на формируемое самой камерой изображение.

Важно: сигнал с VGA IN порта передается только на VGA OUT порт, соответственно с HD IN порта на HD OUT.

Примерная схема подключения выглядит следующим образом.

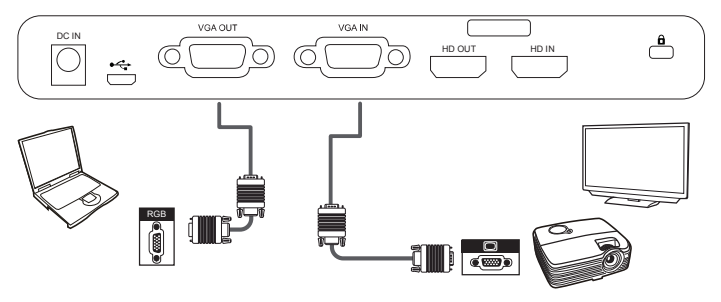

• Для переключения ноутбука в режим внешнего монитора используйте на клавиатуре клавишу (Fn + 0) .

# » Дополнительные функции

#### Световое выделение области

1. Используйте эту функцию чтобы привлечь внимание к выделенной области, затемнив оставшуюся часть изображения (вне выделенной области).

2. Нажмите на пульте управления кнопку Highlight ( $\Box$ ), а затем кнопками направления и размера сместите ее в нужное положение.

#### Создание маски

1. Позволяет скрыть (затемнить) часть изображения внутри выделенной области.

2. Нажмите на пульте управления кнопку Mask ( •), затем кнопками направления и размера сместите ее в нужное попожение

• Для настройки размера области нажмите на пульте управления кнопку ( - ) далее используйте стрелки направления.

• Для настройки цвета выделения используйте кнопку (: • ) на пульте управления.

#### • Функция Картинка-в-Картинке (PIP)

1. Нажмите кнопку PIP ( [ ]) для отображения в малом окне в четверть экрана поверх текущего изображения одного из ранее захваченных изображений.

3. Используйте кнопки Вверх/Вниз для последовательной смены (прокрутки) в малом окне сохраненных изображений.

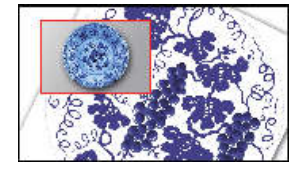

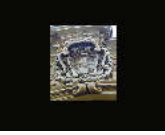

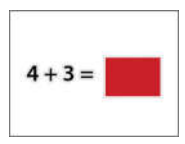

#### Подключение микроскопа

Позволяет использовать камеру для отображения на большом экране различных микрообъектов.

- 1. Настройте микроскоп и сфокусируйтесь на объекте.
- 2. Выберите соответствующий вашему микроскопу адаптер.
- 3. В комплекте поставки имеются адаптеры под окуляры Ø28мм, Ø31мм. Ø33мм и Ø34мм.

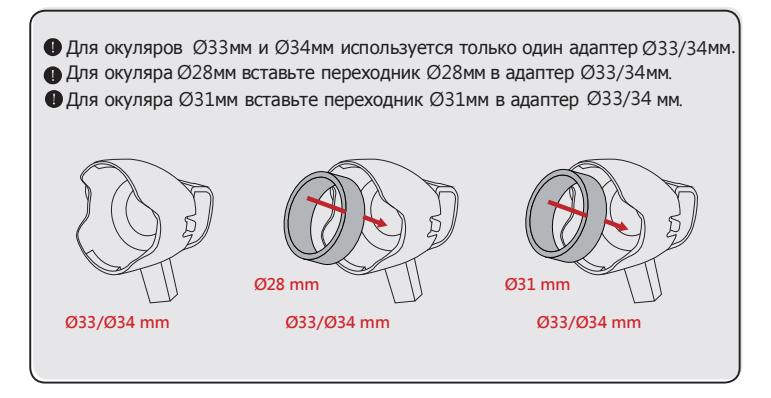

- 4. Закрепите адаптер микроскопа на объективе камеры.
- 5. Переключите фокус в режим Макро. В MENU (目)--> кнопка Фокус (۞) -->кнопка Макро. Или нажмите MACRO ( , У-б) на пульте.
- 6. Соедините камеру через установленный адаптер с микроскопом.

• Если результирующее изображение недостаточно резкое, попробуйте сначала подстроить фокус микроскопа. Затем нажмите кнопку ГАР автофокусировки камеры. Далее можно использовать ручную фокусировку. 1. Выключите камеру.

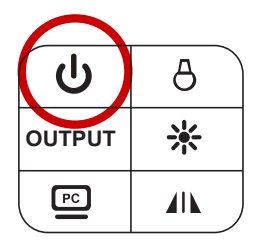

- 2. Выньте адаптер питания и отсоедините все кабели.
- 

3. Сложите камеру.

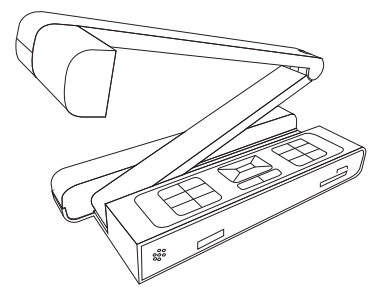

# » Диагностика неисправностей

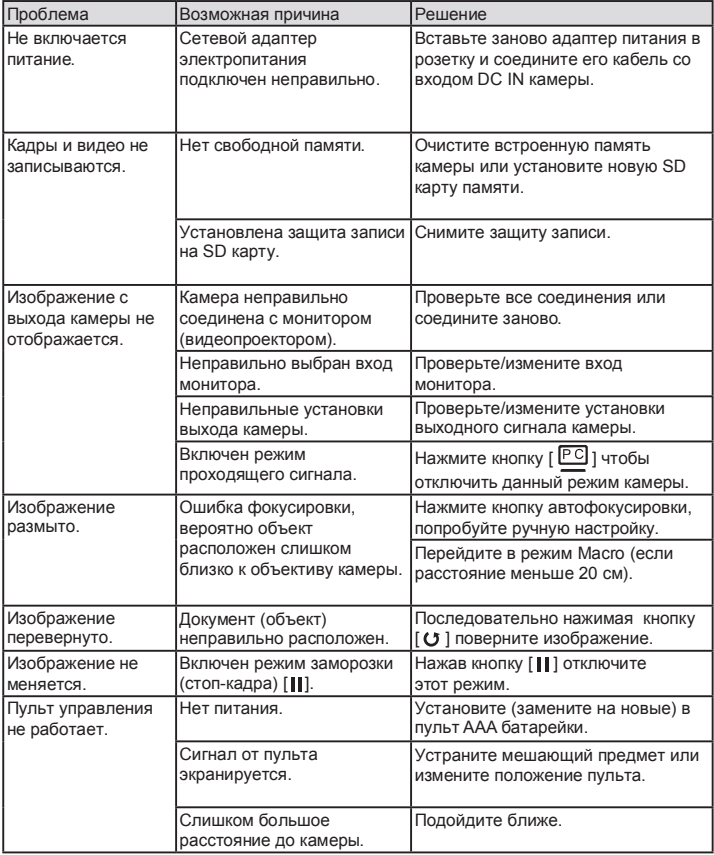

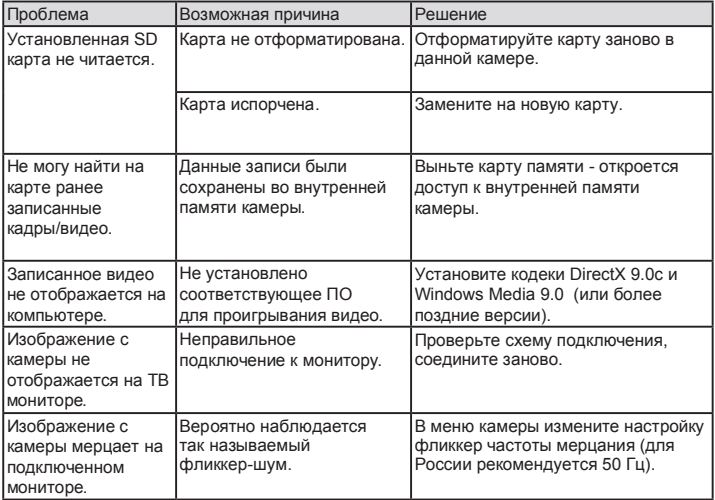

• Данное руководство может меняться без предварительного уведомления.